### D-Link<sup>®</sup>

ShareCenter™ + 2-BAY CLOUD NETWORK STORAGE ENCLOSURE DNS-327L

## QUICK INSTALLATION GUIDE

INSTALLATIONSANLEITUNG

**GUIDE D'INSTALLATION** 

**GUÍA DE INSTALACIÓN** 

**GUIDA DI INSTALLAZIONE** 

INSTALLATIEHANDLEIDING

INSTRUKCJA INSTALACJI

INSTALAČNÍ PŘÍRUČKA

TELEPÍTÉSI SEGÉDLET

**INSTALLASJONSVEILEDNING** 

INSTALLATIONSVEJLEDNING

ASENNUSOPAS

INSTALLATIONSGUIDE

GUIA DE INSTALAÇÃO

ΟΔΗΓΟΣ ΓΡΗΓΟΡΗΣ ΕΓΚΑΤΑΣΤΑΣΗΣ

VODIČ ZA BRZU INSTALACIJU

KRATKA NAVODILA ZA UPORABO

GHID DE INSTALARE RAPIDĂ

# CONTENTS OF PACKAGING

### CONTENTS

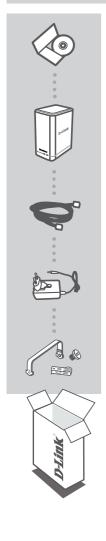

### **INSTALLATION CD**

**INCLUDES SETUP WIZARD & TECHNICAL MANUALS** 

ShareCenter<sup>™</sup> + 2-BAY CLOUD NETWORK STORAGE DNS-327L

### **ETHERNET CABLE**

CAT5 UTP

### **POWER ADAPTER**

### HARD DRIVE MOUNTING KIT

CONTAINS 2 BRACKETS AND 4 SCREWS

If any of these items are missing from your packaging, please contact your reseller.

**D-Link** DNS-327L

### PRODUCT SETUP

### QUICK INSTALLATION

In order to use all of the functions of this device, you must register it with mydlink. Simply follow the steps at the end of the Setup Wizard during installation to register your product with your mydlink account.

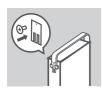

 Attach the hard drive brackets to the back of your hard drives with the included screws. Ensure that the brackets are aligned so that when the hard drive is inserted, the arrow on the bracket points to the front of the ShareCenter.

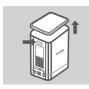

Remove the top cover from the ShareCenter by pressing the PUSH button on the back and lifting the cover.

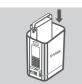

3. Locate the hard drive handles using the screws (supplied in package) and attach on to each hard drive. Insert the hard disk drive(s) into an empty bay. Make sure the top of the hard disk drive on each side is facing the middle of the ShareCenter. Push the drive into the slot until you feel it lock into place.

Reattach the top cover of the ShareCenter.

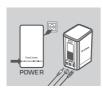

4. Connect one end of the Ethernet cable to the ShareCenter's Ethernet port, and the other end into your Router. Next, connect the power cable to the power adapter and connect it to the ShareCenter's power port and then plug the power cable into your wall outlet or power strip. Press the power button on the front of the device to turn it on.

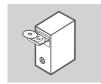

Remove the ShareCenter CD from the package and insert it into your computer. Click the gray **Start** button on the welcome screen to begin the Setup Wizard. Follow the instructions on the screen.

Default IP: Determined by DHCP
Default Username: admin

Default Password: (leave this blank)

Important: Ensure that your Internet connection is active. Do not

connect any USB storage devices yet.

DNS-327L D-Link

### TROUBLESHOOTING

### SETUP AND CONFIGURATION PROBLEMS

### 1. HOW DO I ACCESS THE CONTENT ON MY DNS-327L FROM MY MOBILE PHONE OR TABLET?

To access your DNS-327L using your mobile phone or tablet, please download the 'mydlink Access-NAS' application from the Apple App Store or Google Play.

### 2. I HAVE LOST MY D-LINK CD, WHAT CAN I DO?

You can download the software drivers and user manual from the D-Link website. (See Technical Support below).

### 3. WHAT HARD DRIVES ARE COMPATIBLE WITH THE SHARECENTER?

Most SATA hard drives are compatible with the ShareCenter. Please visit your local D-Link support site listed on the Technical Support page for an updated list of compatible hard drives.

### 4. THE HARD DISK LED ON MY SHARECENTER IS ORANGE. IS MY DEVICE FAULTY?

No. An orange light means that the hard drive (HD) inside the ShareCenter needs to be formatted before use. If you have not yet installed the ShareCenter or if you are inserting a replacement hard drive, the orange light will indicate that the HD needs to be formatted for use in the ShareCenter. Insert the Installation CD into your computer's CD/DVD drive and follow the instructions to use the Setup Wizard utility to format the inserted disk. A correctly formatted disk can be identified when the orange LED changes to white.

#### 5. HOW CAN I ACCESS MY SHARECENTER ON THE NETWORK?

- You can access the device by clicking on the drive letter you have mapped to the device. For
  example, if you mapped the drive to 'G drive', open up windows explorer (not Internet Explorer)
  and type 'G:' into the address bar.
- You may also access it like a regular Windows share on a network, by typing its IP address into Windows Explorer as <IP address> (e.g. \\192.168.0.32\), or by using FTP, in which case the address is ftp://<IP address>.

#### 6. HOW DO I RESET MY SHARECENTER?

Locate the reset button on the back of the ShareCenter. Press and hold the button (using an implement such as a straightened paperclip) until the power LED on the front panel starts flashing. Allow a minute for the device to reset.

**Note:** Resetting the ShareCenter to the factory defaults will erase the current configuration settings. To reconfigure your settings, log into the ShareCenter Web interface or alternatively, reinstall the device using the Setup Wizard software supplied on the CD-ROM.

### 7. THE DEVICE HAS A USB PORT. CAN I PLUG AN EXTERNAL HARD DRIVE INTO THIS PORT?

The ShareCenter does support external additional drives via the USB port. This port can also be used to connect a USB Printer, UPS, or USB Flash drive.

#### 8. HOW DO I ACCESS THE FTP SERVER FROM THE INTERNET?

- If the ShareCenter connects to the Internet though a NAT gateway or router, you may need to configure port forwarding. Forward the FTP port (TCP 21 by default) to the IP address of your ShareCenter.
- To access your FTP server from the Internet, use the public IP (or domain name) of your gateway or router (e.g. ftp://mydomain.com).

D-Link DNS-327L

#### 9. WHY CAN'T I REGISTER MY DEVICE WITH MYDLINK?

If you experience issues registering this device with your mydlink account, try performing a hard reset by using an unfolded paperclip to press and hold the reset button for 10 seconds while the device is powered on. This may be necessary if you purchased an open box or resold unit.

### **TECHNICAL SUPPORT**

United Kingdom (Mon-Fri) website: http://dlink.com

Home Wireless/Broadband 0871 873 3000 (9.00am–06.00pm, Sat 10.00am-02.00pm) Managed, Smart, & Wireless Switches, or Firewalls 0871 873 0909 (09.00am-05.30pm) (BT 10ppm, other carriers may vary.)

### Ireland (Mon-Fri)

All Products 1890 886 899 (09.00am-06.00pm, Sat 10.00am-02.00pm)

Phone rates: €0.05ppm peak, €0.045ppm off peak times

DNS-327L **D-Link**